# **Forced Signature Line**

### **Step 1**

**Go to www.online.valorpaytech.com and enter your login credentials.**

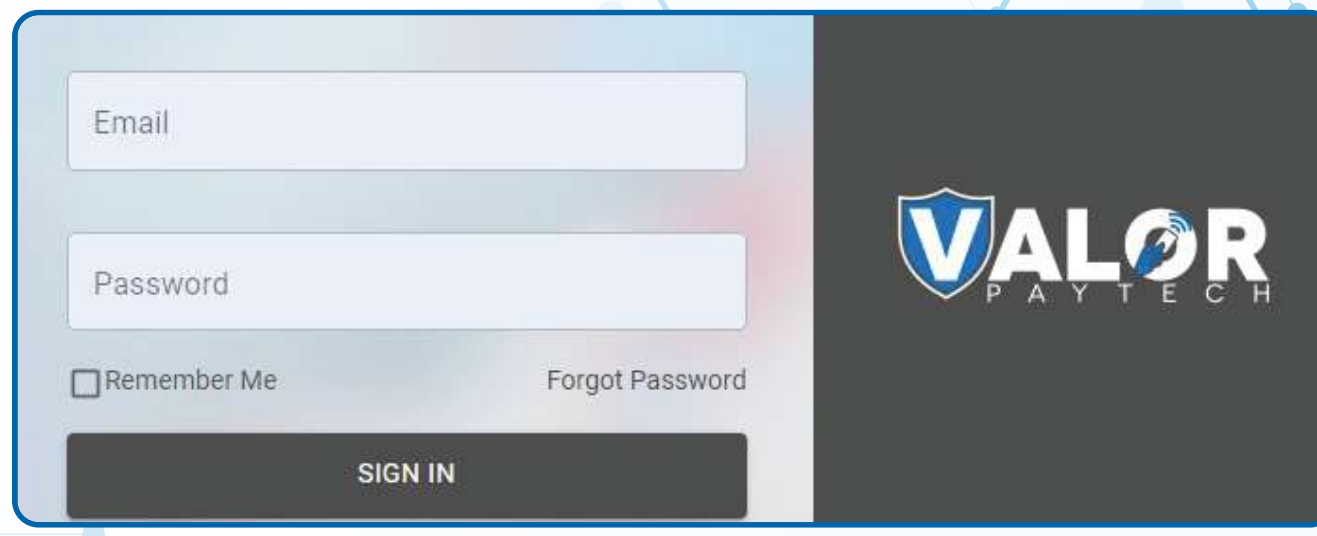

### **Step 2**

#### **Select Device Management in the sidebar menu.**

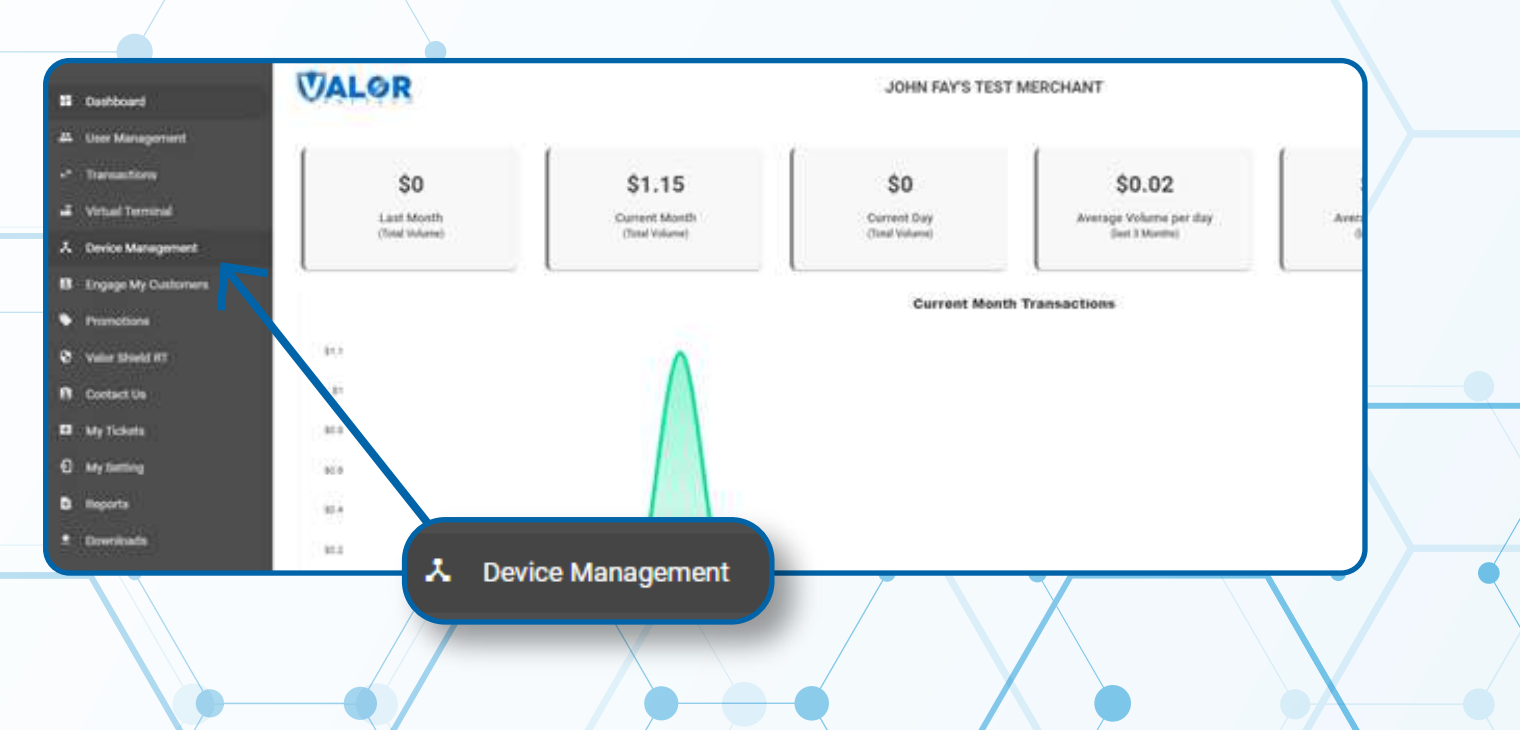

#### **Step 3**

**Use search bar to look up the EPI you want to set Forced Signature Line for.** 

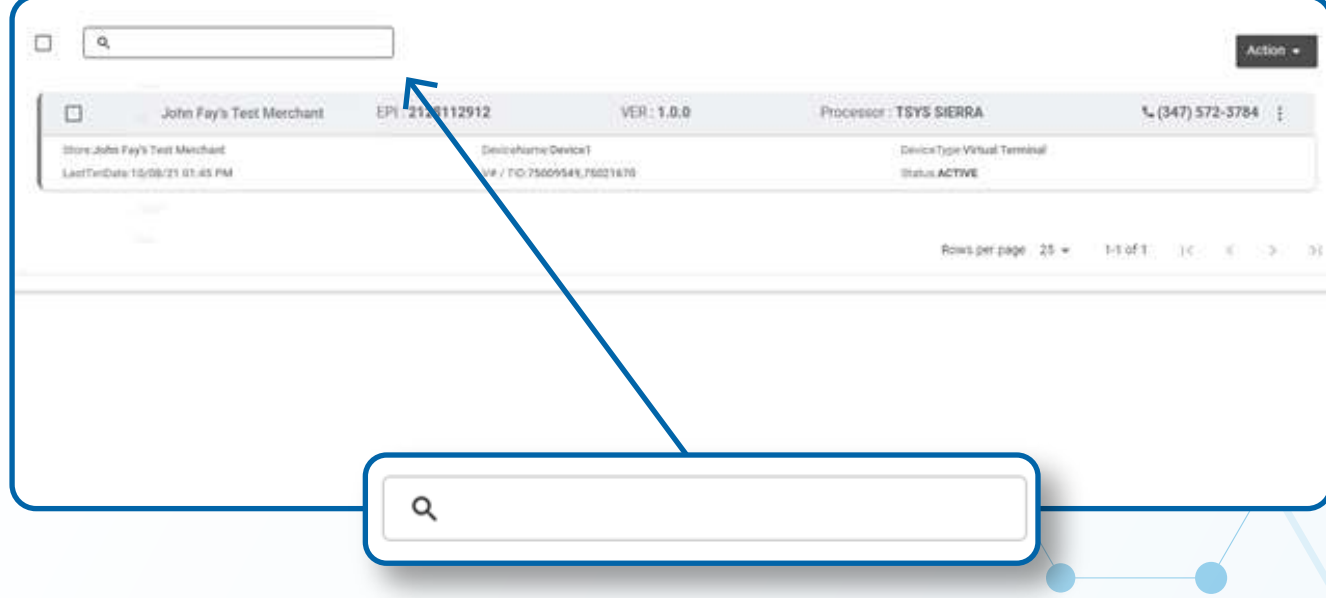

### **Step 4**

**Once the device comes up, select the Vertical Ellipsis on the top right of the snapshot and select Edit Parameters.**

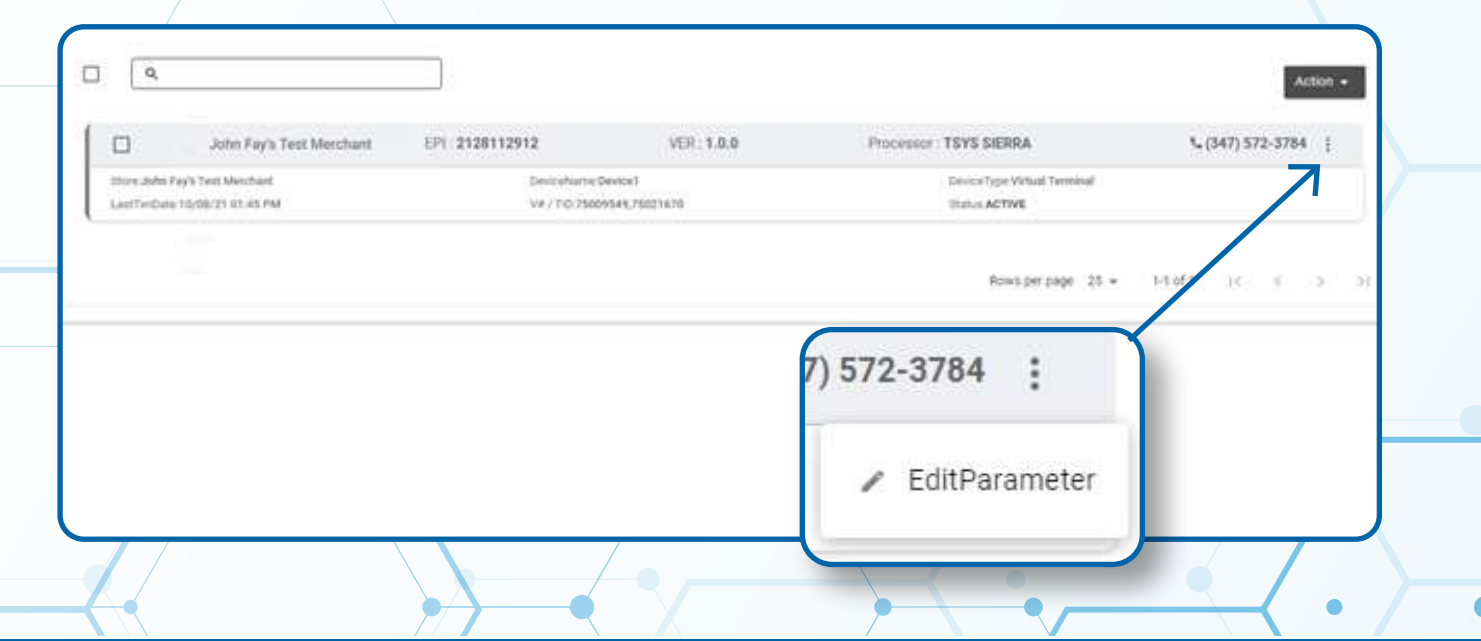

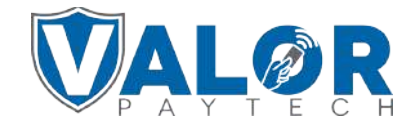

**MERCHANT | PORTAL**

#### **Step 5**

**Within the Receipt section, enable Forced Signature Line this will bypass on screen signature option and all signatures will be on the paper receipt.** 

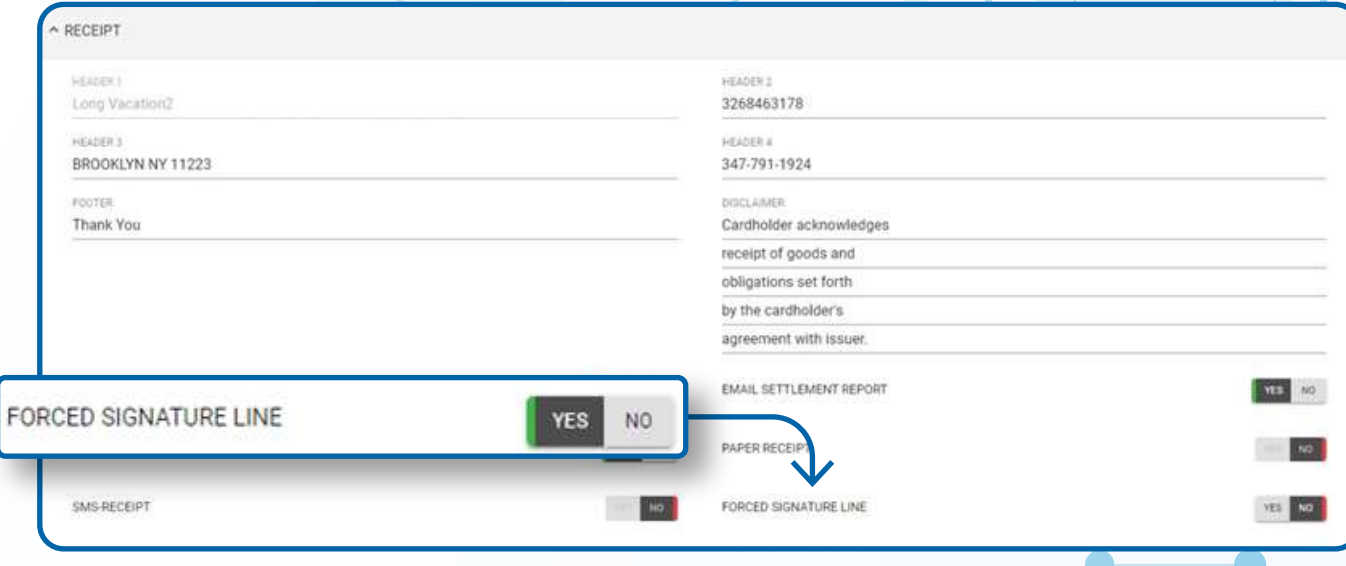

### **Step 6**

#### **Scroll down and select Save.**

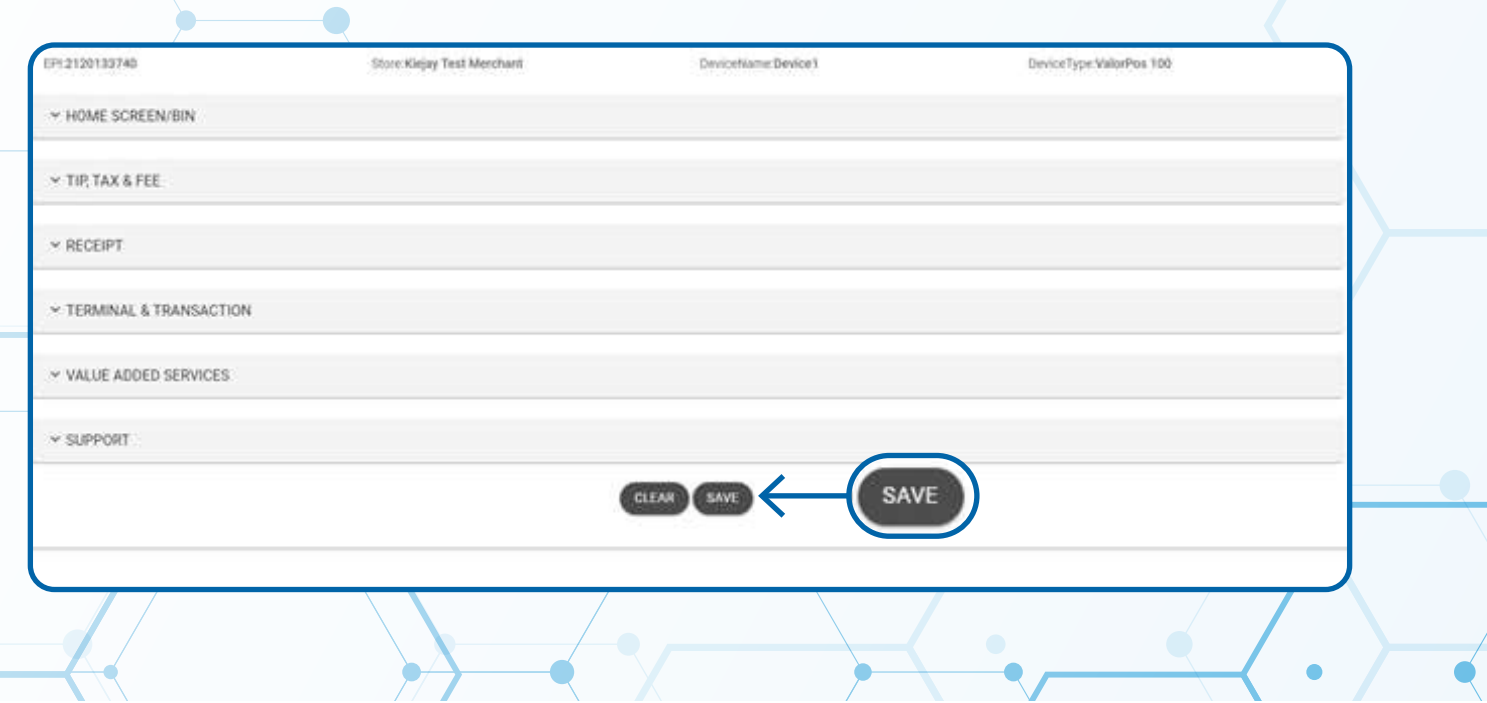

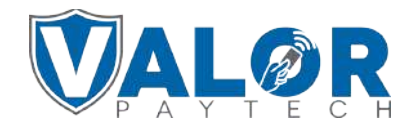

**MERCHANT | PORTAL**

## **Step 7**

**After making parameter changes, you must perform a download on the device by pressing > 6 > OK button.**

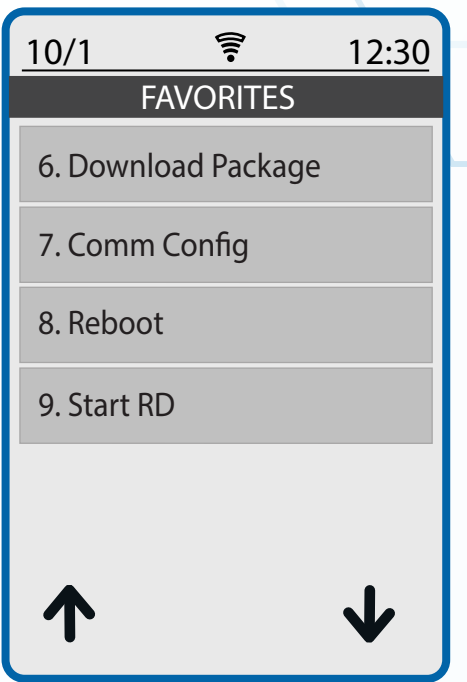

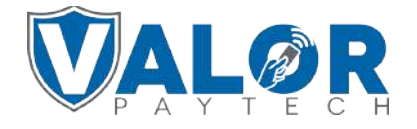

**MERCHANT | PORTAL**